# **ขั้นตอนการลงทะเบียนเพื่อเข้าร่วมประชุมสามัญผู้ถือหุ้น ประจําปี 2567 ผ่านสออิเล็ ื่ กทรอนิกส์(E-AGM)**

#### **ระยะเวลาการลงทะเบียนเพื่อยืนยันสทธิในการเข้าร่วมประชุม ิ**

ระหว่างวันที่ 1 เมษายน - 26 เมษายน 2567 โดยในวันที่ 26 เมษายน 2567 ระบบจะปิดเวลา 17.00 น.

#### **วิธีและขั้นตอนการลงทะเบียน**

โปรดศึกษาคู่มือการลงทะเบียนและการเข้าร่วมประชุมสามัญผู้ถือหุ้น ประจำปี 2567 ผ่านสื่ออิเล็กทรอนิกส์ โดยการสแกน QR Code ด้านล่าง

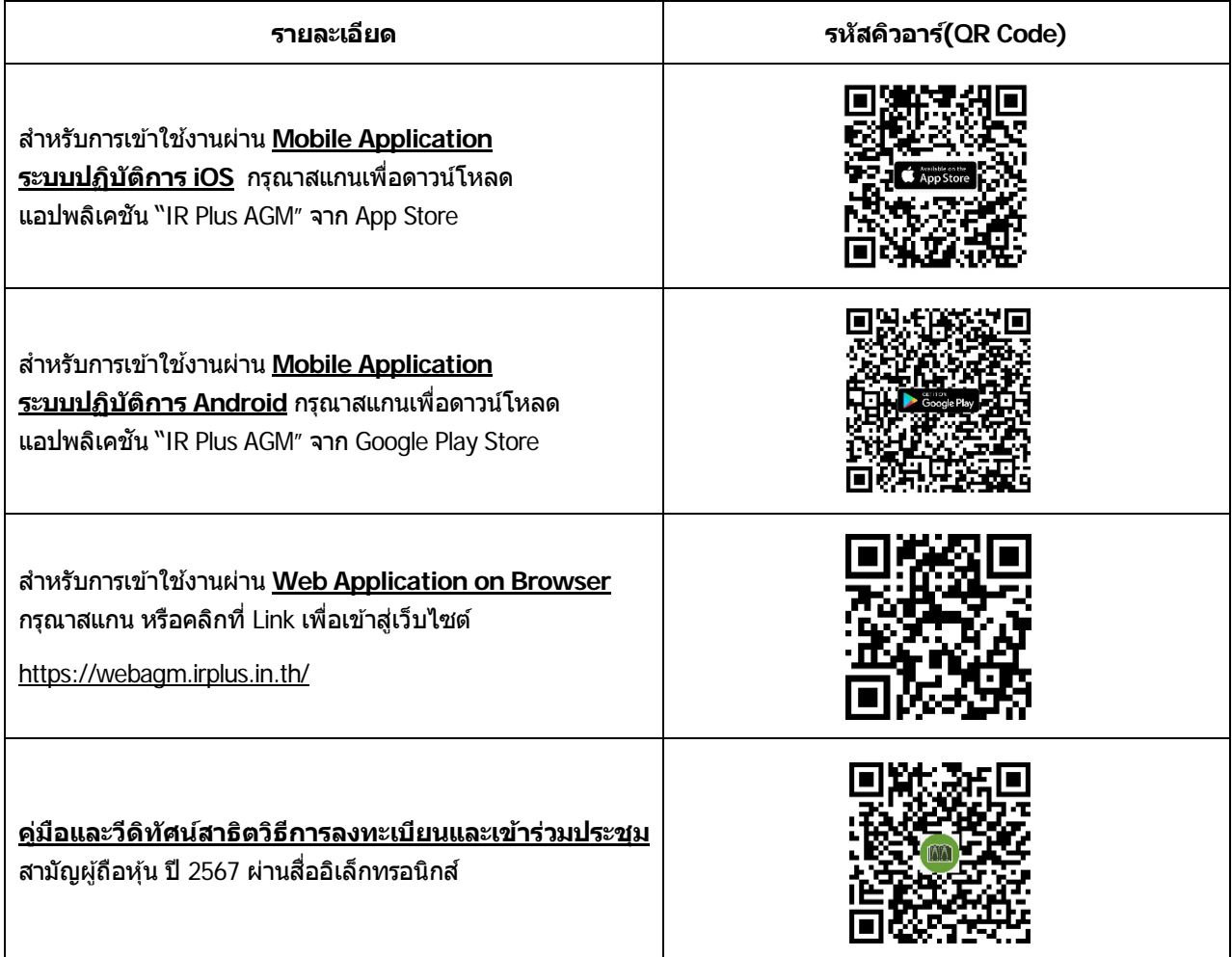

ในกรณีที่มีปัญหาการลงทะเบียนหรือการล็อกอิน กรุณาติดต่อ IR PLUS AGM Call Center ที่โทรศัพท์หมายเลข 02 022 6200 ต่อ 2, 626 วันจันทร์- วันศุกร์เวลา 09.00 - 17.30 น. ระหว่างวันที่ 1 เมษายน - 29 เมษายน 2567 โดยในวันที่ 29 เมษายน 2567 จะ ปิดทำการเมื่อการประชุมเสร็จสิ้น

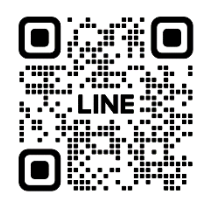

Add Line id : @irplusagm

หรือสแกน QR Code แจ้งปัญหาการใช้งานระบบ เพื่อรับการช่วยเหลือได้อย่างรวดเร็ว

#### **สํ าหรับท่านผู้ถือหุ้นที่ประสงค์เข้าประชุมด้วยตัวเอง :**

ึกรุณาเตรียมแบบฟอร์มลงทะเบียน Barcode จาก TSD (สิ่งที่ส่งมาด้วย 10) และเอกสารสำหรับการลงทะเบียน (ตามรายละเอียดที ระบุในสิ่งที่ส่งมาด้วย 7) เพื่อยื่นเอกสารสำหรับการลงทะเบียนและยืนยันด้วตน ผ่านแอปพลิเคชัน IR Plus AGM หรือ Web Application หลังจากที่การลงทะเบียนของท่านได้รับการอนุมัติ ท่านจะได้รับการแจ้งเตือนจากแอปพลิเคชั น IR Plus AGM หรือ Web Application เพื่อทำการกำหนดรหัสประจำตัว (Pin Code) สำหรับใช่ล็อกอิน (log-in) เข้าร่วมประชุมสามัญผู้ถือหุ้นผ่านสื่อ อิเล็กทรอนิกส์ ผู้ถือหุ้นสามารถใช้รหัสประจำตัว (Pin Code) ทำการล็อกอิน (log-in) เข้าสู่ระบบประชุมในวันประชุมได้ตั้งแต่เวลา 12.00 น. เป็นต้นไป

### **สํ าหรับผู้ถือหุ้นซงประสงค์ ึ่ ที่จะแต่งตั้งผู้รับมอบฉันทะที่ไม่ใชก่ รรมการอิสระ :**

ผู้ถือหุ้นสามารถมอบฉันทะให้บุคคลใดบุคคลหนึ่งตามความประสงค์เข้าประชุมผ่านสื่ออิเล็กทรอนิกส์แทนได้กรุณาเตรียม แบบฟอร์มลงทะเบียน Barcode จาก TSD (สิ่งที่ส่งมาด้วย 10) เอกสารสำหรับการลงทะเบียน (ตามรายละเอียดที่ระบุในสิ่งที่ส่งมา ด้วย 7) และหนังสือมอบฉันทะ (สิงที่ส่งมาด้วย 6) เพื่อยื่นเอกสารสำหรับการลงทะเบียนและยืนยันตัวตน ผ่านแอปพลิเคชัน IR Plus AGM หรือ Web Application หลังจากที่การลงทะเบียนได้รับการอนุมัติผู้รับมอบฉันทะจะได้รับการแจ้งเตือนจาก แอปพลิเคชัน IR Plus AGM หรือ Web Application เพื่อทำการกำหนดรหัสประจำตัว (Pin Code) สำหรับใช้ล็อกอิน (log-in) เข้า ร่วมประชุมสามัญผู้ถือหุ้นผ่านสื่ออิเล็กทรอนิกส์ ผ<sub>ู้</sub>รับมอบฉันทะสามารถใช้รหัสประจำตัว (Pin Code) ทำการล็อกอิน (log-in) เข้า สูระบบประชุมในวันประชุมได้ตั้งแต่ ่ เวลา 12.00 น. เป็นต้นไป

# **สํ าหรับผู้ถือหุ้นซงประสงค์ ึ่ ที่จะแต่งตั้งผู้รับมอบฉันทะที่เป็ นกรรมการอิสระ :**

ผู้ถือหุ้นสามารถเลือกมอบฉันทะให้กรรมการอิสระของบริษัทท่านใดท่านหนึ่งเป็นผู้รับมอบฉันทะของผู้ถือหุ้นก็ได้ โดยกรรมการ อิสระท่านดังกล่าวจะลงมติในแต่ละวาระตามที่ผู้ถือหุ้นกำหนดไว้ในหนังสือมอบฉันทะ ทั้งนี้ ข้อมูลของกรรมการอิสระแต่ละท่าน ้ปรากฏใน (สิ่งที่ส่งมาด้วย 5) ซึ่งท่านผู้ถือหุ้นจะต้องส่งเอกสารลงทะเบียนการประชุมสามัญผู้ถือหุ้นประจำปี 2567 ล่วงหน้ามายัง บริษัทฯ โดยกรอกข้อมูลในแบบฟอร์มลงทะเบียน Barcode จาก TSD (สิงที่ส่งมาด้วย 10) พร้อมทั้งจัดส่งเอกสารสำหรับการ ลงทะเบียนตามรายละเอียดที่ระบุใน (สิ่งที่ส่งมาด้วย 7) และหนังสือมอบฉันทะแบบ ข. (สิ่งที่ส่งมาด้วย 6) หรือแบบ ค. ซึ่งสามารถ ดาวน์โหลดได้จากเว็บไซต์ของบริษัท [www.thaisolarenergy.com](http://www.thaisolarenergy.com/) โดยจะต้องจัดส่งเอกสารทั้งหมดข้างต้นมายังบริษัทตามที่อยู่ ข ้างล่างนี้โดยเอกสารจะต้องมาถึงบริษัทภายในวันที่ 22 เมษายน 2567

ฝ่ ายสนับสนุนองค์กร บริษัท ไทย โซล่าร์ เอ็นเนอร์ยี่ จํากัด (มหาชน) ี เลขที่ 725 อาคารเอส เมโทร ชั้น 19 ถนนสุขุมวิท แขวงคลองตันเหนือ เขตวัฒนา กรุงเทพมหานคร 10110

# **ผังแสดงข้นตอนการเข้าร่วมประชุมผ่านส ั อ ื่ เล็กอทรอนิกส์(E-AGM)**

**บริษัท ไทย โซล่าร์ เอ็นเนอร์ยี่ จํากัด (มหาชน)**

การประชุมสามัญผู้ถือหุ้น ประจําปี 2567

วันที่ 29 เมษายน 2567 เวลา 14.00 น.

#### **ประชุมผ่านสออิเล็กทรอนิกส ื่ (์ E-AGM)**

ผ่านแอปพลิเคชน ั่ IR Plus AGM หรือ Web Application

สามารถติดตั้งแอปพลิเคชั่นได้โดยค้นหาจาก

Google Play Store, App Store หรือคลิกที่ Link เพื่อเข้าสู่

เว็บไซต์<https://webagm.irplus.in.th/>

#### **ผู้ถือหุ้น/ผู้รับมอบฉันทะ ทําการยืนยันตัวตน**

ผ่านแอปพลิเคชน ั่ IR Plus AGM หรือ Web Application

ระหว่างวันที่ 1 เมษายน - 26 เมษายน 2567

โดยในวันที่ 26 เมษายน 2567 ระบบจะปิดเวลา 17.00 น.

**เข้าสูระบบ ( ่ login) เพื่อเข้าร่วมประชุมทางอิเล็กทรอนิกส์(E-AGM)**

ในวันที่ 29 เมษายน 2567 ได้ตั้งแต่เวลา 12.00 น. เป็นต้นไป

#### **เริ่มการประชุม เวลา 14.00 น.**

ดําเนินการประชุมตามลําดับวาระการประชุม

**ลงคะแนนผ่านแอปพลิเคชนั่**

**สรุปผลการออกเสยงลงคะแนนต่อที่ประชุม ี**

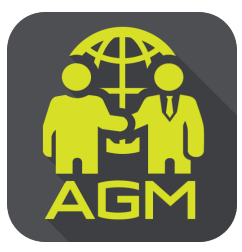

# ขั้นตอนผู้ถือหุ้น / ผู้รับมอบฉันทะ ยืนยันตัวตนผ่านAPPLICATION IR PLUS AGM

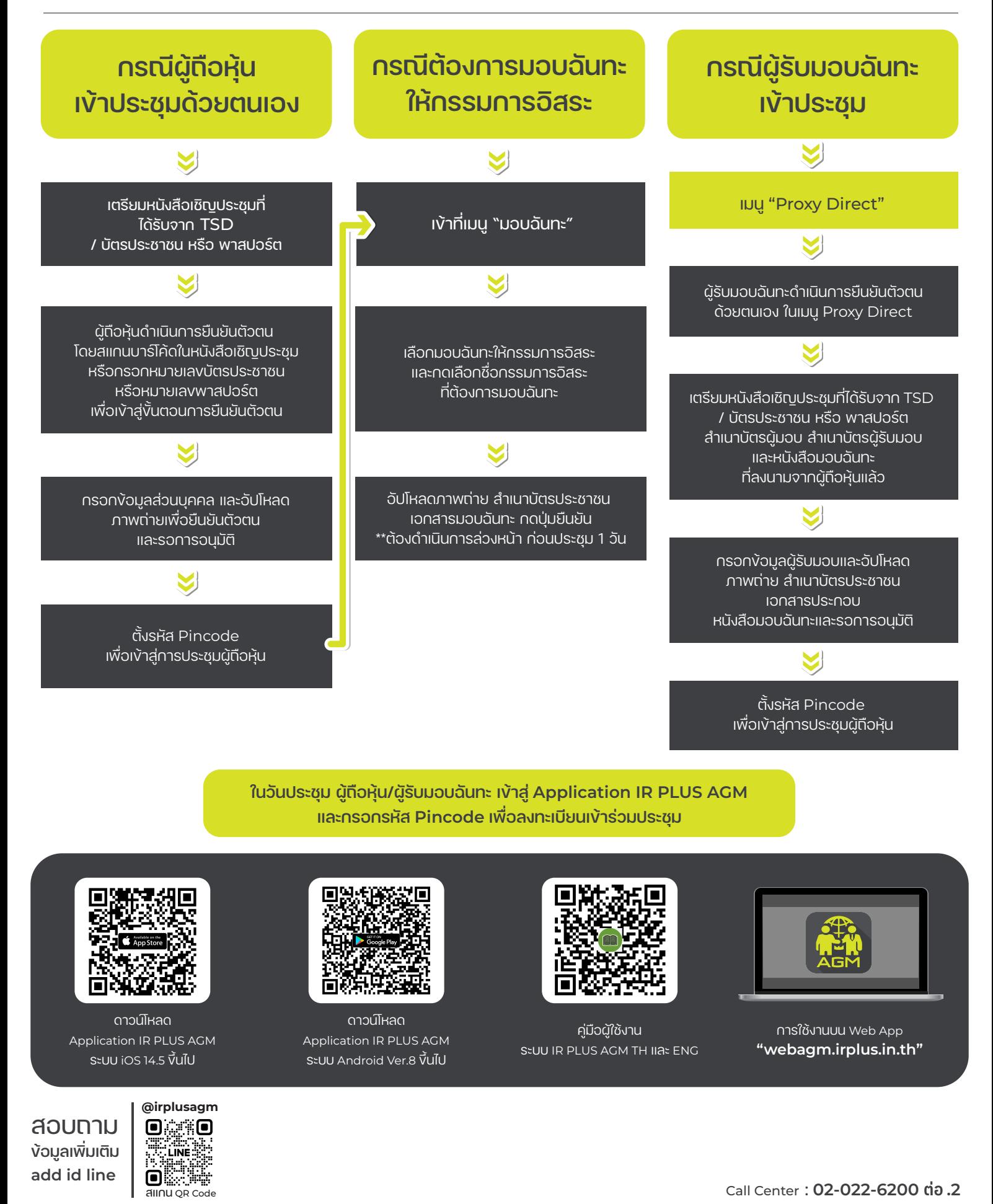

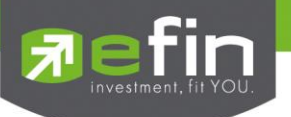

# **IR PLUS AGM ระบบประชุมผู้ถือหุ้นทางอิเล็กทรอนิกส์ (E-AGM)**

# **1. ดาวน์โหลด และติดตั้งแอปพลิเคชัน "IR PLUS AGM"**

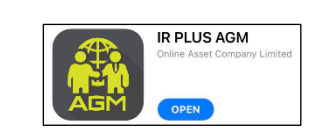

จาก App Store (iOS 14.5 ขึ้นไป) หรือ Google Play Store (เวอร์ชัน 8 ขึ้นไป)

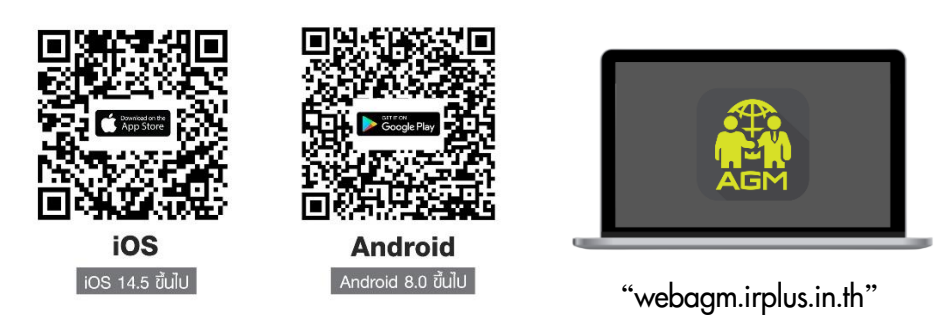

หรือเข้าระบบผ่าน Web App พิมพ์ **"webagm.irplus.in.th"** บน Google เข้าระบบได้ทันที โดยไม่ต้องติดตั้งโปรแกรมใดเพิ่ม

# **2. ขั้นตอนการยืนยันตัวตน (KYC)**

- เลือกบริษัทที่ต้องการเข้าร่วมประชุม และเลือกสถานะผู้เข้าใช้งาน จากนั้นกด Login เข้าระบบด้วยเลขที่บัตรประชาชนผู้ถือหุ้น
- กรอกข้อมูล ถ่ายภาพบัตรประชาชน และภาพตนเองคู่บัตรประชาชน เพื่อยืนยันตัวตน
- กรอกรหัส OTP ที่ได้รับจากระบบ ผ่านช่องทางที่เลือก (ข้อความ/e-mail)
- ระบบแจ้งผลการยืนยันตัวตน (KYC) "สำเร็จ" หรือ "ไม่สำเร็จ" กรณี ไม่สำเร็จ ให้ดำเนินการ KYC ใหม่ตามขั้นตอนอีกครั้ง
- สร้างรหัส PIN Code สำหรับเข้าร่วมประชุม

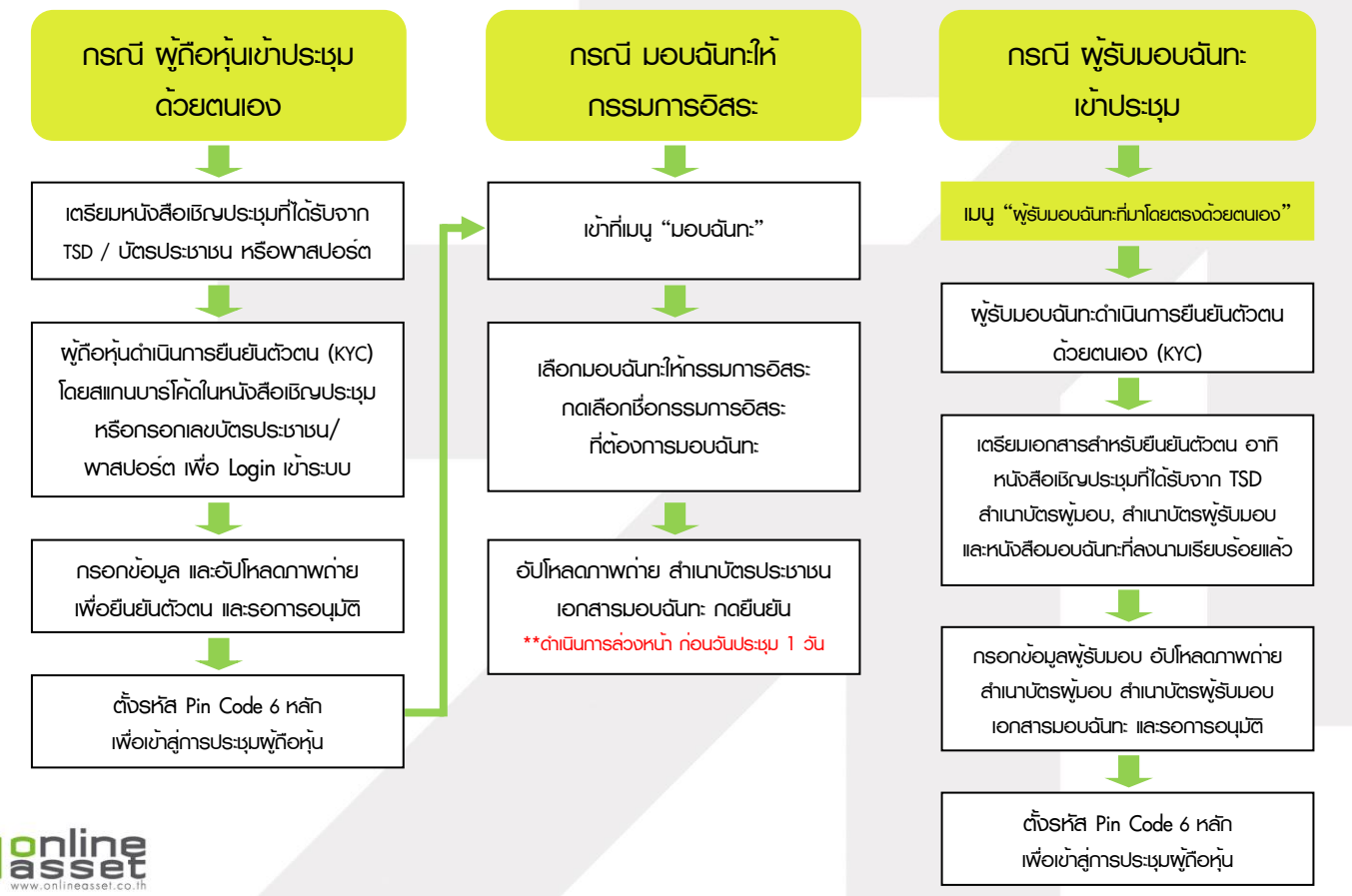

# **ONLINE ASSET COMPANY LIMITED**

466 Ratchadapisek Rd., Samsen-Nok, Huay Kwang, Bangkok 10310 THAILAND Tel: +662 022 6200 Fax: +662 022 6255 www.efinancethai.com www.onlineasset.co.th

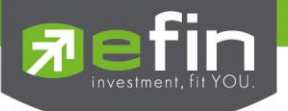

# **3. วิธีการโหวตลงคะแนน**

ระบบจะ Default ผลโหวต "เห็นด้วย" ทุกวาระ สามารถเปลี่ยนแปลงผลโหวต "ไม่เห็นด้วย" หรือ "งดออกเสียง" จากนั้น กดยันยัน ระบบจะเปลี่ยนผลโหวตให้ทันที ดังรูป.

**4. การถามคำถาม รูปแบบข้อความ และรูปแบบ VDO Call**

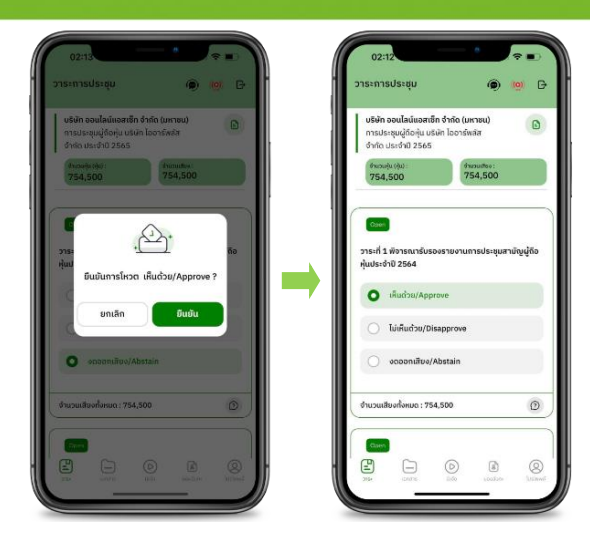

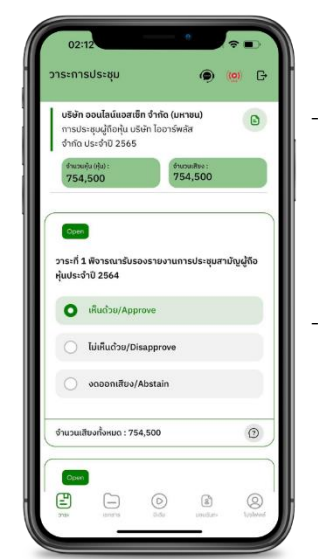

# - **กรณี สอบถามรูปแบบภาพและเสียง (VDO Call)**

คลิกเลือก ที่ปรากฎด้านบนหน้าจอ จากนั้น พิมพ์ คำถามที่ต้องการสอบถาม เบื้องต้น จากนั้น รอการติดต่อกลับจากเจ้าหน้าที่

# - **กรณี สอบถามรูปแบบข้อความ**

คลิกเลือก ที่แสดงอยู่ในทุกวาระ เพื่อส่งคำถามที่ต้องการสอบถามในวาระนั้นๆ สามารถพิมพ์คำถามเข้ามาในระบบได้ตลอดเวลา จนกว่าจะมีการปิดวาระ

# **5. เมนูการใช้งานอื่นๆ**

- $\Box$  : ionansus:nounnsus:
- $\cdot$   $\circ$  : มีเดีย หรือ วิดีโอนำเสนอบริษัทฯ อื่นๆ
- : มอบฉันทะ \*กรณี มอบให้กรรมการอิสระเท่านั้น และต้องดำเนินการล่วงหน้า

ก่อนถึงวันประชุม 1 วัน

- $-$  (2) : โปรไฟล์พู่กือหุ้น
- <sup>1</sup> : ออกจากระบบ \*\*เมื่อกดยืนยันออกจากระบบ คะแนนเสียงของท่านจะถูกตัดออก

# **จากฐานเสียงทันที**

- : Live stream หรือ ภาพถ่ายทอดสดการประชุม

# **หากพบปัญหาในการใช้งาน สามารถติดต่อ IR PLUS AGM Call Center**

โทร : 02-022 6200 ต่อ 2, 626 วันและเวลาทำการ จ-ศ 09.00 – 17.30 น.

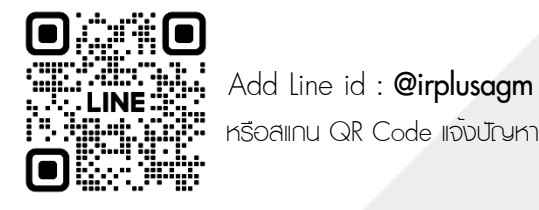

หรือสแกน QR Code แจ้งปัญหาการใช้งานระบบ เพื่อรับการช่วยเหลือได้อย่างรวดเร็ว

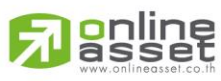

#### **ONLINE ASSET COMPANY LIMITED**

466 Ratchadapisek Rd., Samsen-Nok, Huay Kwang, Bangkok 10310 THAILAND Tel: +662 022 6200 Fax: +662 022 6255 www.efinancethai.com www.onlineasset.co.th

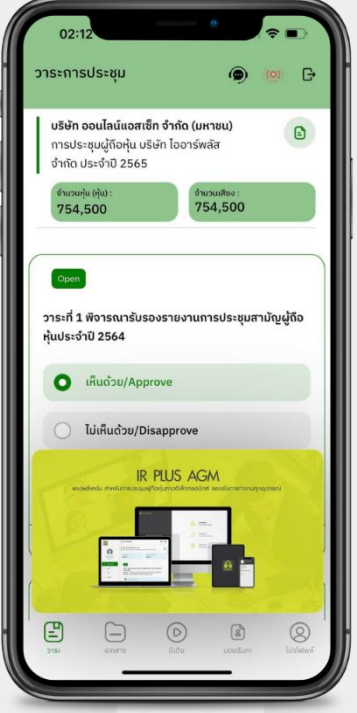